## **法務部主管法規查詢系統**

列印時間:113.07.27 12:06

列印 | 關閉視窗

## 法規內容

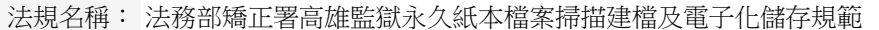

- 公發布日: 民國 104 年 02 月 03 日
- 法規體系: 矯正機關 > 法務部矯正署高雄監獄
- 圖表附件: 附件1 法務部矯正署高雄監獄檔案電子說明檔.PDF 附件2 檔案掃描及電子化儲存流程圖.PDF

一、電子化儲存範圍

民國二十九年至今之永久紙本檔案,期程依檔案中程計畫、檔案年度 計畫辦理。

- 二、硬軟體設備
- (一)硬體設備:
	- 1.電腦
	- 2.直立式掃描器(Scan Snap SV600) :最大至 A3
	- 3.平台式、饋紙式掃描器(Epson L550):最大至 A4
- (二)軟體設備:

1.Scan Snap Manager:SV600 掃描器設定 2.Epson Scan:L550 掃描器設定 3.Scan Snap Organizer:SV600 掃描文件管理 4.Adobe Acrobat XI Standard:PDF 檔編輯管理 5.法務部全景軟體:公文線上簽核系統歸檔掃描用

- 三、處理步驟
- (一)建檔、整卷、編頁碼
	- 1.建檔:民國二十九年至民國九十一年之檔案依案卷建檔、九十二 年以後之檔案依案件建檔於法務部公文線上簽核系統。

2.整卷:

- (1)掃描前應先進行拆卷處理,去除案卷上之固定物,如裝訂繩、 線或塑膠釘。若拆除會損壞檔案者,則不拆除以原裝訂方式逐 頁掃描。
- (2)檔案如有皺摺應先理平,遇有較小尺寸之資料,應先行以無筋 漿糊襯貼於無酸公文用紙。若襯貼可能毀損檔案者,另裝入透 明活頁夾中。
- 3.依下列規定於文件左下角用鉛筆編寫頁碼,並依編碼順序進行掃 描:
- (1)每件檔案以有文號之頁次為首頁,由上而下逐頁編寫頁碼。若 無文號則依既成之順序編碼。
- (2)檔案黏貼浮簽:浮簽若無遮蓋文字則以完整全貌頁面計 1 頁 。若有遮蓋文字,則應以含浮簽之全貌頁面計第 1 頁,掀開 浮簽計第 2 頁。
- (3)空白頁:如遇有無任何內容之白紙或只有格線,不必編頁碼及

掃描。但有任何圖表、文字、章戳者,仍要編頁碼、掃描。

- (4)正反書寫:頁碼應編寫為 2 頁。
- (5)檔案如為 B4 或 A3 尺寸對折且可攤平時,頁碼應編成 1 頁
- (6)檔案小於 A4 或攤平大於 A3 ,頁碼應編成 1 頁。

(二)掃描

 $\circ$ 

- 1.選擇掃描器:紙質脆弱者,使用直立式掃描器。檔案狀況良好者 ,得採平台式或饋紙式掃描器。
- 2.掃描規格設定:全彩、壓縮品質 75% 以上、解析度 300DPI 以 上、PDF 格式為原則。
- 3.檔案命名:年度 3 碼\_ 分類號\_ 案次號 2 碼\_ 卷次號\_ 目次 號 文號後 8 碼。
- 例: 039\_070202\_01\_1\_1\_00000020.pdf
- 4.依編碼順序進行掃描:
- (1)案卷建檔:一案卷一 PDF 檔為原則。
- (2)案件建檔:一案件一 PDF 檔為原則。
- 5.例外情形處理原則:
- (1)紙質較薄之檔案:使用直立式掃描器掃描時應加墊白紙,避免 字跡穿透。
- (2)檔案超過 A3 尺寸無法以現有之掃描器一次掃描者,得分區掃 描,其掃描順序為由左至右、由上而下依序進行,重疊接合處 應以 2 公分為原則。
- (3)原始檔案破損、蟲蛀嚴重、成為檔案磚,經修護亦無法完整呈 現內容者,得不予編碼掃描。
- (三)後製調整及檢驗
	- 掃描後檔案視狀況後製調整、逐頁檢驗:
	- 1.使用 Scan Snap Organizer Viewer 或 Adobe Acrobat XI Standard(皆為掃描器 SV600 內附軟體)進行歪斜、裁切邊緣 、轉正等後製調整。
	- 2.確認頁碼順序、有無缺漏頁情形、影像是否清晰,若不合格則重 新掃描補正。
- (四)電子儲存
	- 1.掃描完成檔案應儲存於 DVD-ROM:
	- (1)儲存架構:
		- 同案卷放置於同一資料夾,目次表併同儲存。
		- □資料夾命名:年度 3 碼 分類號 案次號 2 碼 卷次號  $\sim$

## 例:099 0701010 01 1

- (2)同年份檔案儲存同一光碟為原則,若檔案過大需分件存放,應 於電子說明檔及光碟封面註明。不得將不同年份之檔案儲存於 同一光碟。
- (3)電子說明檔(附件 1)併同儲存於光碟。
- (4)光碟命名:機關代碼\_ 媒體類型代碼(光碟為 7)\_ 年度 3 碼 光碟序號 2 碼(同年度計算始號)。 例: A11041300F 7 103 01
- 2.光碟應燒製二份,分別儲存於第一檔案室、第二檔案室之防潮箱
- 3.上傳公文線上簽核系統:

 $\circ$ 

- (1)使用 Adobe Adobe Acrobat XI Standard 將 PDF 檔匯出成 JPEG 檔。
- (2)上傳至公文線上簽核系統:檔案管理角色→點收作業→歸檔掃 瞄作業(需安裝法務部全景軟體),將 JPEG 檔匯入、上傳。

四、附件:

- (一)檔案電子說明檔
- (二)檔案掃描及電子化儲存流程圖

## 五、參考依據:

- (一)機關檔案管理作業手冊
- (二)文書及檔案管理電腦化作業規範

資料來源:法務部主管法規查詢系統